# Configuratie van pakketvastlegging op WAP121 en WAP321 access point  $\overline{a}$

## Doel

Packet Capture is een functie van een netwerkapparaat waarmee u pakketten kunt opnemen en opslaan die door het apparaat worden verzonden en ontvangen. De opgenomen pakketten kunnen door een netwerkprotocolanalyzer worden geanalyseerd om problemen op te lossen of de prestaties te optimaliseren. Het opgenomen pakketbestand kan worden gedownload via HTTP/HTTPS of TFTP. Het kan worden gedeeld en dan verder worden geanalyseerd om de pakketstroom in het netwerk te begrijpen.

Het doel van dit document is om te verklaren hoe u pakketvastlegging kunt configureren en het pakketvastlegging bestand op WAP121 en WAP321 access points (AP) kunt downloaden.

#### Toepasselijke apparaten

- ・ WAP121
- ・ WAP321

### **Softwareversie**

・ 1.0.3.4 (WAP121 en WAP321)

## Configuratie van pakketvastlegging

Stap 1. Meld u aan bij het programma voor webconfiguratie en kies Beheer > Packet Capture. De pagina Packet Capture wordt geopend:

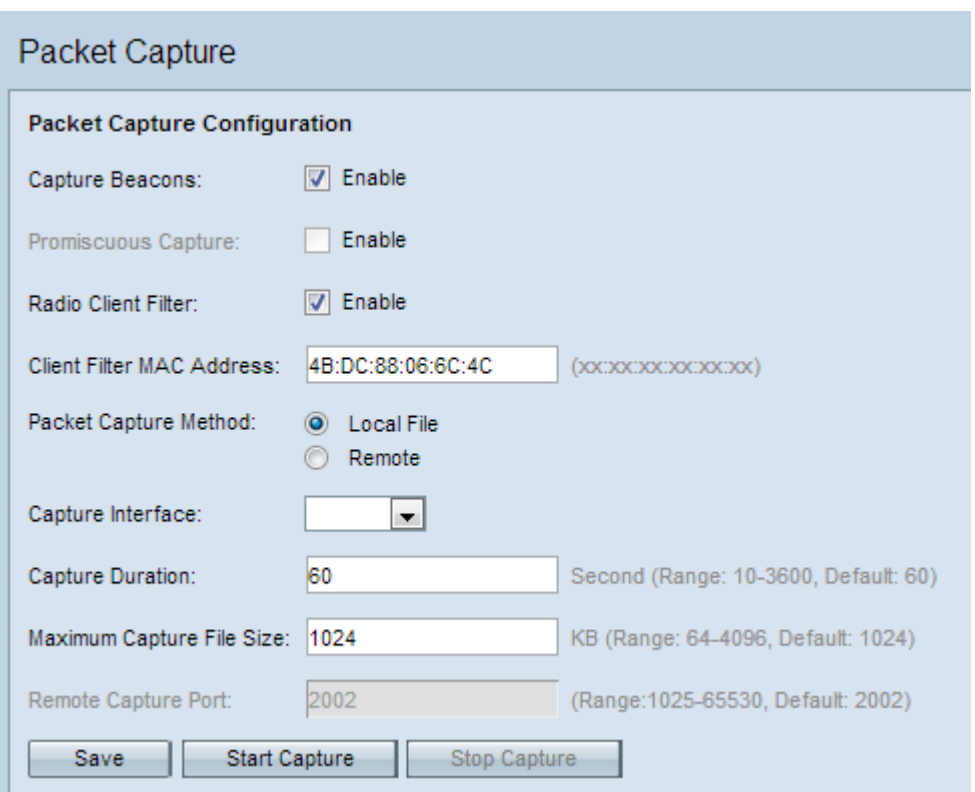

Stap 2. Controleer het vakje Opname gebieden inschakelen in het veld Opname gebieden. Baken-frames worden periodiek verzonden om de aanwezigheid van een draadloos LANnetwerk aan te kondigen.

Stap 3. Controleer een van de volgende vinkjes naast een van de volgende velden om een bepaalde opnameoptie te kiezen:

・ Promiscuous Capture — Dit maakt de draadloze netwerk interface kaart (NIC) waarop alle pakketten worden opgenomen, ongeacht of deze al dan niet voor dit apparaat is bedoeld.

・ Radio Client Filter — Dit maakt de draadloze NIC vangpakketten slechts van WLANcliënten.

Opmerking: zowel Promiscuous Capture als Radio Client Filter kan niet tegelijkertijd worden ingeschakeld.

Opmerking: Stap 4 als u de modus Promiscuous Capture hebt geselecteerd.

Stap 4. Als het filter van de radio is ingeschakeld, voert u het MAC-adres van het clientfilter in het veld MAC-adres van het clientfilter in.

Stap 5. Klik op een van de knoppen van de Packet Capture Methode.

・ Lokaal bestand — slaat de opgenomen pakketten op als een bestand op het APapparaat. Het bestand is in pendop-formaat en het AP kan bestand naar een TFTP-server overbrengen. Stap 7 als u dit kiest.

・ Afstandsbediening - Verwijst de opgenomen pakketten in real-time naar een externe computer waarop de gereedschappen voor netwerkprotocolanalyse worden uitgevoerd. Stap 6 als u dit kiest.

Stap 6. Als het lokale bestand is geselecteerd, moet u deze velden configureren.

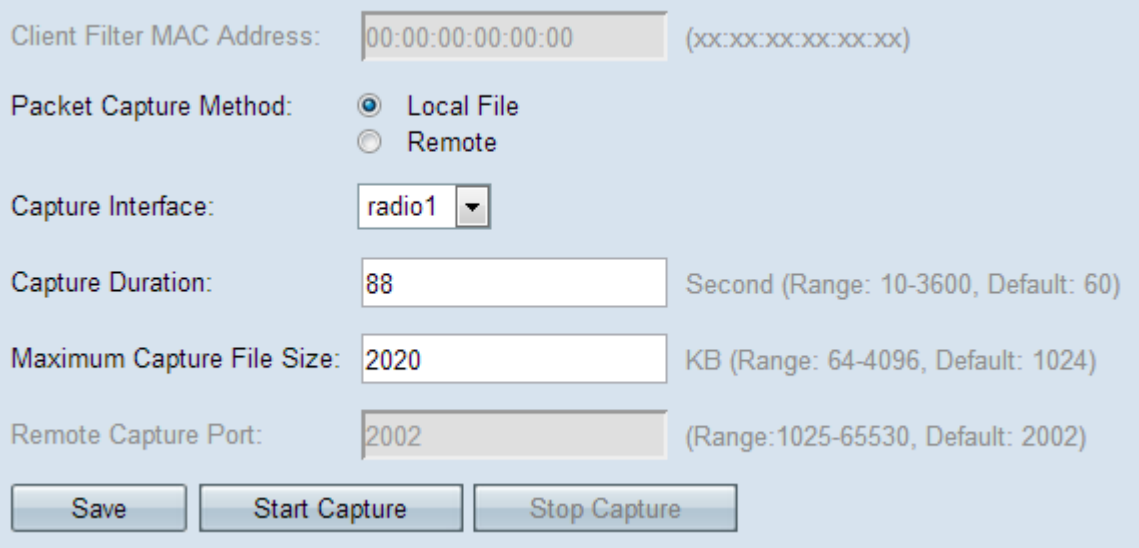

・ Opname interface - Kies de interface waarvan de pakketten moeten worden opgenomen in de vervolgkeuzelijst Opname-interface. De vervolgkeuzelijst bevat de interfaces brunkel, radio1, etho en vap0.

・ Capture Duration — Voer de duur van de opname in seconden in. Dit kan variëren van 10 tot 3600 seconden.

・ Max. grootte Capture File — Voer de maximale grootte (KB) van het opnamebestand in tussen 64 en 4096 KB.

Stap 7. Als de afstandsbediening van pakketvastlegging is gekozen, Voer het poortnummer in van 1 tot 65530 in het veld Remote Capture Port. De standaard is 2002.

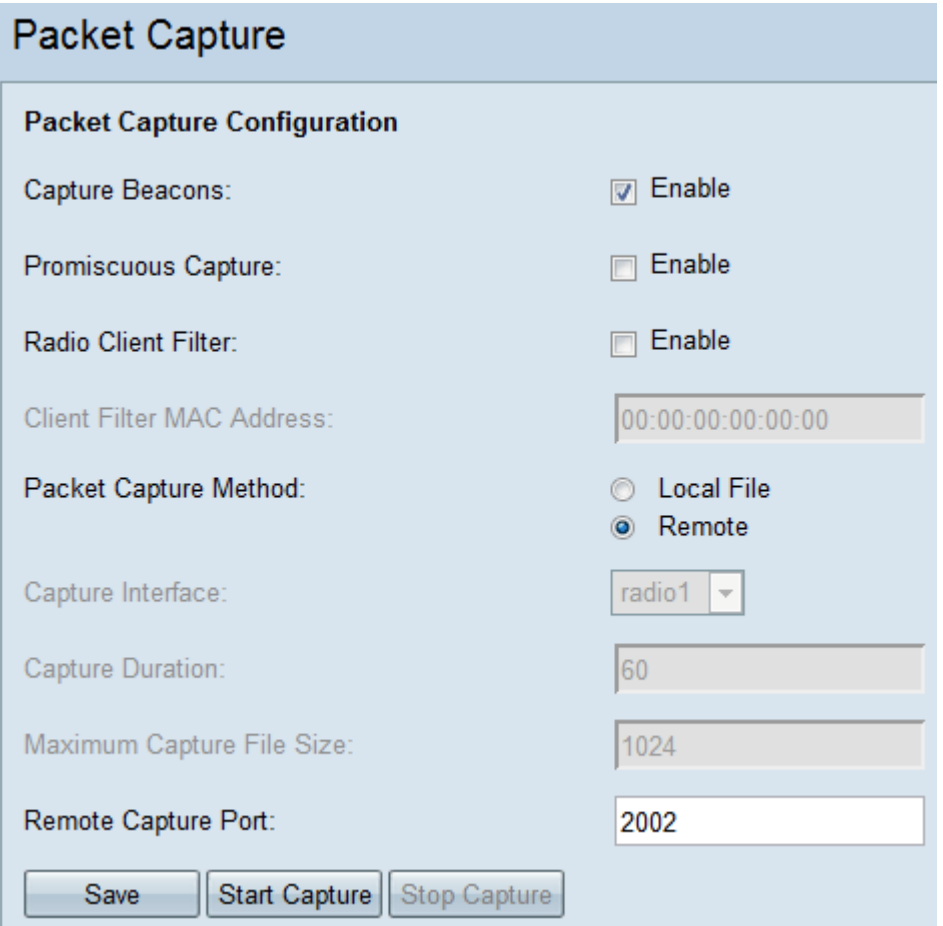

Stap 8. Klik op Opslaan om de instellingen op te slaan.

Stap 9. Klik op Start Capture om het pakketopnameproces te starten.

Stap 10. Het waarschuwingsbericht verschijnt. Klik op OK om het pakketvastnameproces voort te zetten.

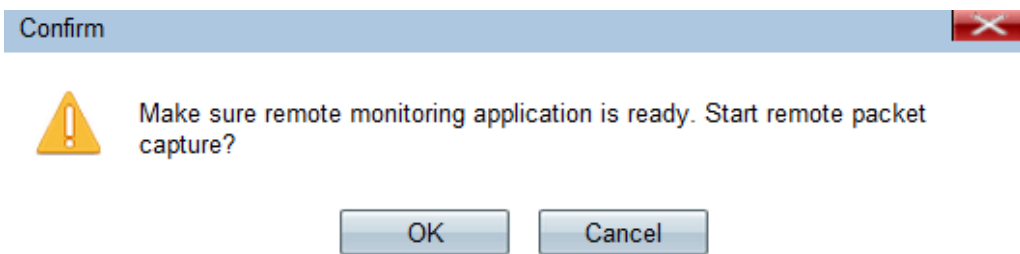

Stap 1. Klik op Opname stoppen om het proces van pakketvastlegging te stoppen. Het gebied met de Packet Capture Status toont aan dat de vastlegging gaande is.

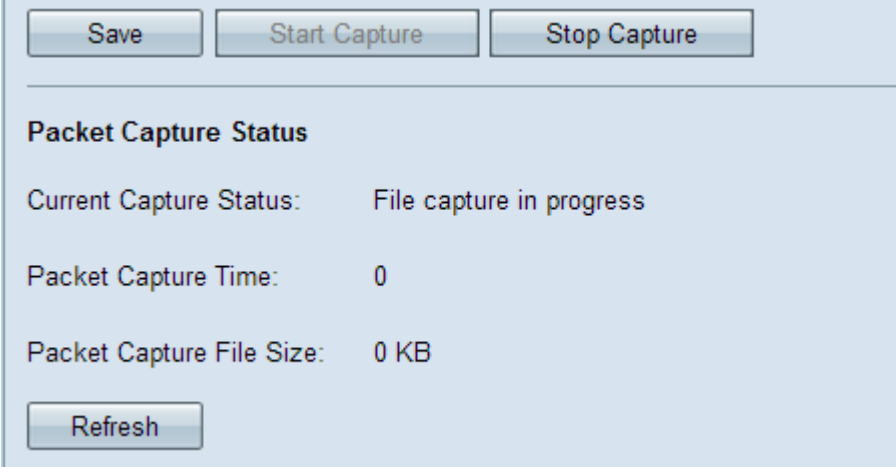

Stap 12. Het waarschuwingsbericht verschijnt. Klik op OK om het proces voor de pakketvastlegging te stoppen.

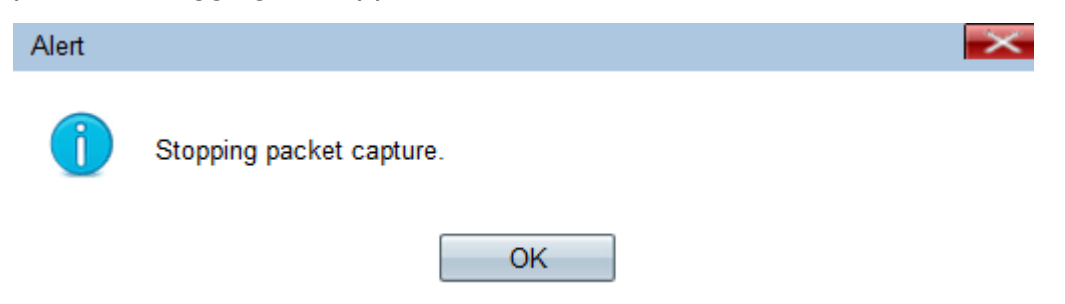

### Packet Capture Status

Stap 1. Het gebied met de Packet Capture Status bevat de volgende informatie. Klik op Vernieuwen om de recente status te verkrijgen.

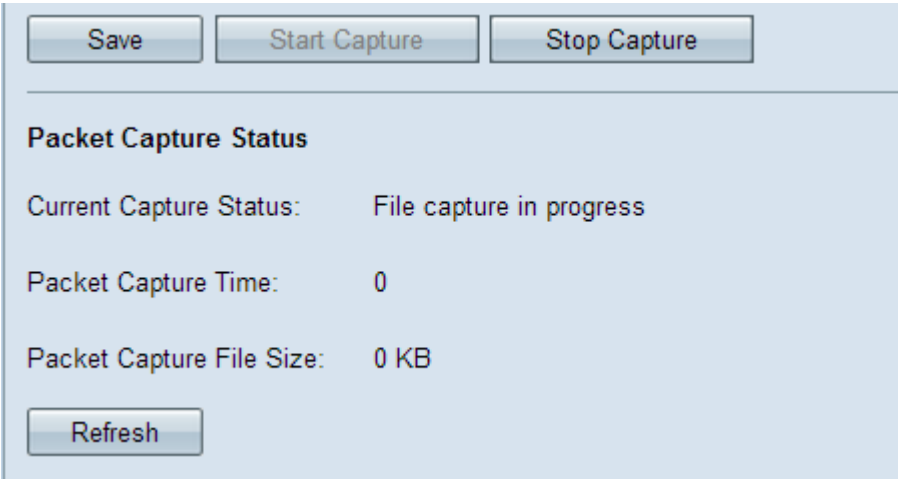

・ Huidige Capture Status — Hiermee geeft u de huidige pakketopnamestatus weer.

・ Packet Capture Time — Hiermee wordt de tijd weergegeven waarop de pakketten worden opgenomen.

・ Packet Capture File Size — Hiermee geeft u de grootte van het pakketopgenomen bestand weer.

#### Downloaden van Packet Capture File

Stap 1. (Optioneel) Als het opgenomen bestand via een TFTP-server moet worden gedownload, controleert u het vakje Gebruik TFTP om het vakje Opname bestand te downloaden. Het veld Bestandsnaam voor TFTP-server en de IPv4-adresvelden van de TFTP-server activeren.

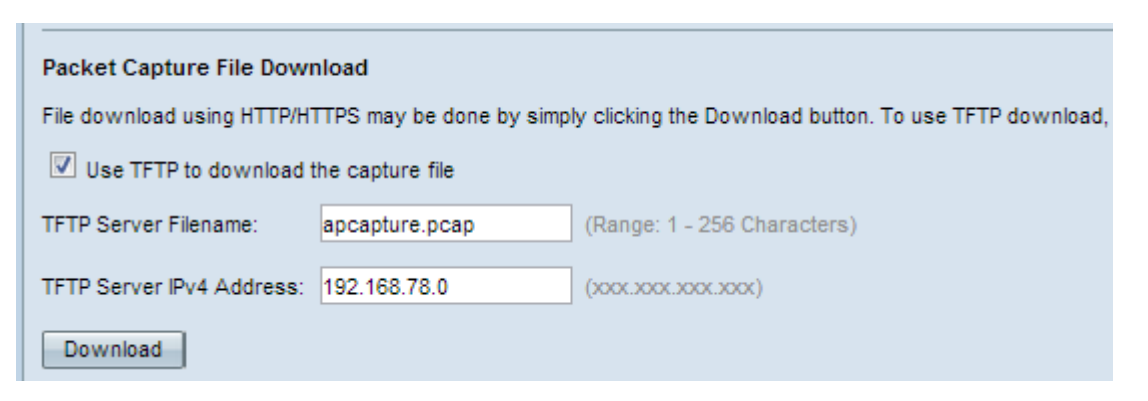

Timesaver: Als u in Stap 1 het aankruisvakje niet controleert, slaat u de optie over naar Stap 4.

Stap 2. Voer de bestandsnaam in het veld Bestandsnaam voor TFTP-server in.

Stap 3. Voer het IPv4-adres van de TFTP-server in het veld IPv4-adres van de TFTP-server in.

Stap 4. Klik op Downloaden. Als u niet voor TFTP hebt gekozen, wordt het bestand gedownload met HTTP/HTTPS, verschijnt een venster om u te informeren dat de download in proces is. Klik op OK.

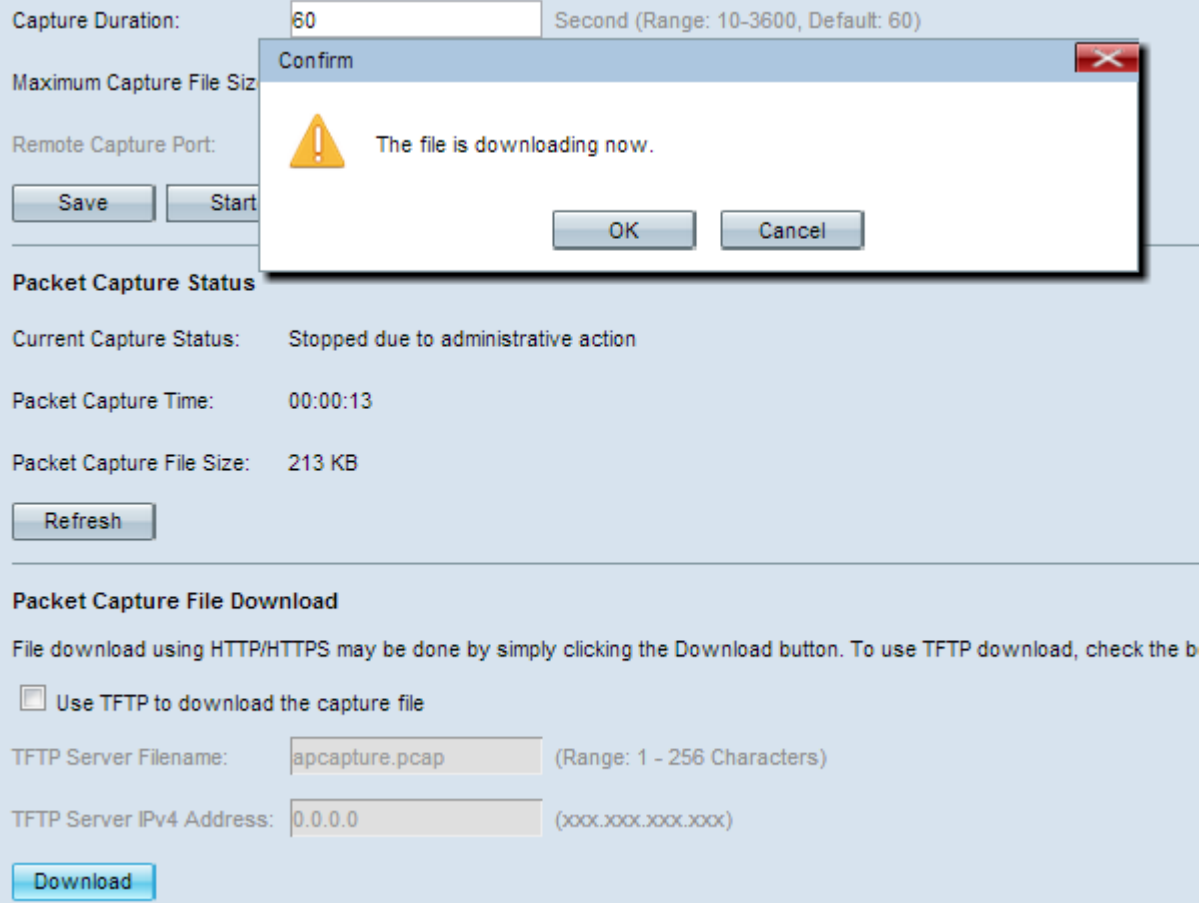

Opmerking: U kunt de software van WinShark, die open source is, gebruiken om de informatie die uit de pakketvastlegging is verkregen te interpreteren en te begrijpen.

#### Opgenomen pakket in draadloos weergeven

Stap 1. Start de software voor draadloos WAN.

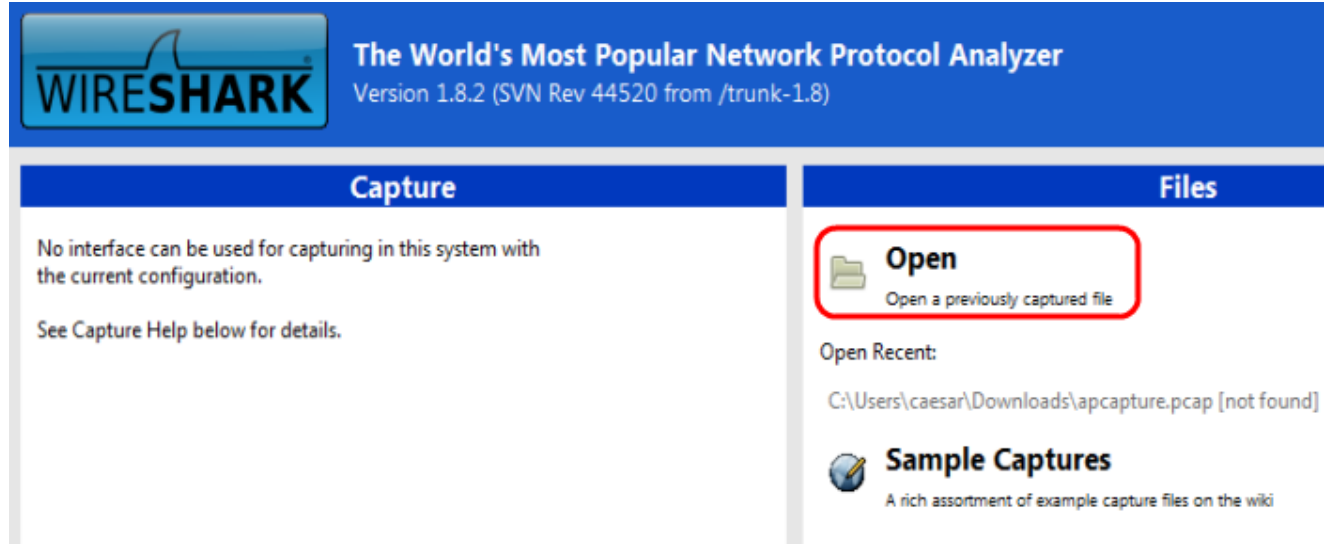

Stap 2. Klik op Open in het gedeelte Bestand om door te bladeren en selecteer Opnamebestand op uw pc.

Stap 3. Pak het bestand op de pc.

Stap 4. Open om het opgenomen bestand te bekijken.